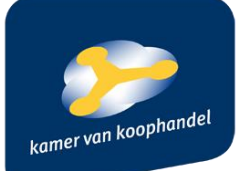

# **Manual**

# **KvK API Developers portal**

*[https://developers.kvk.nl](https://developers.kvk.nl/)*

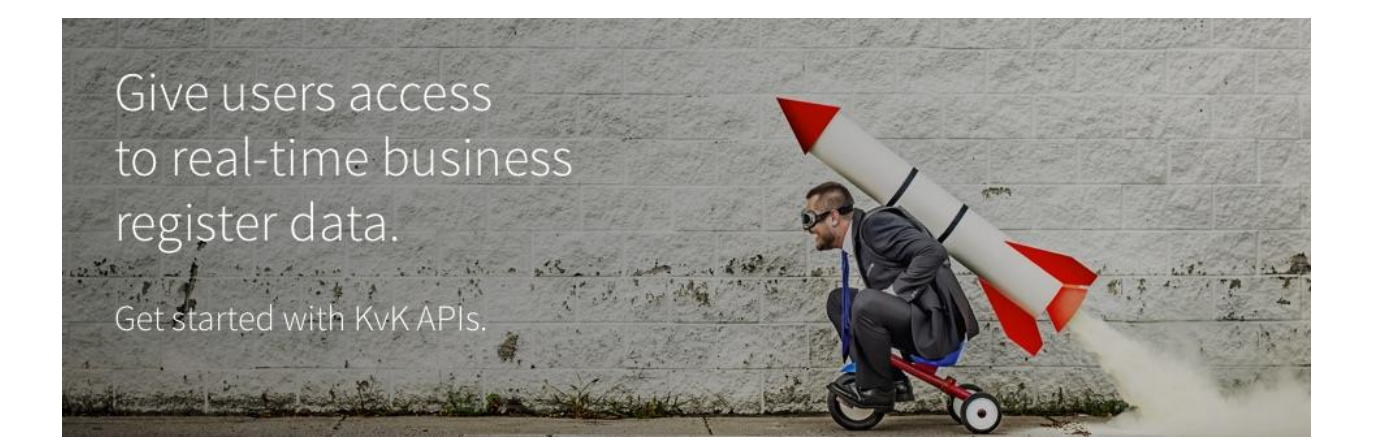

**Version 1.0 13-9-2017**

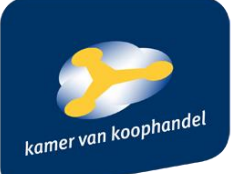

# **Index**

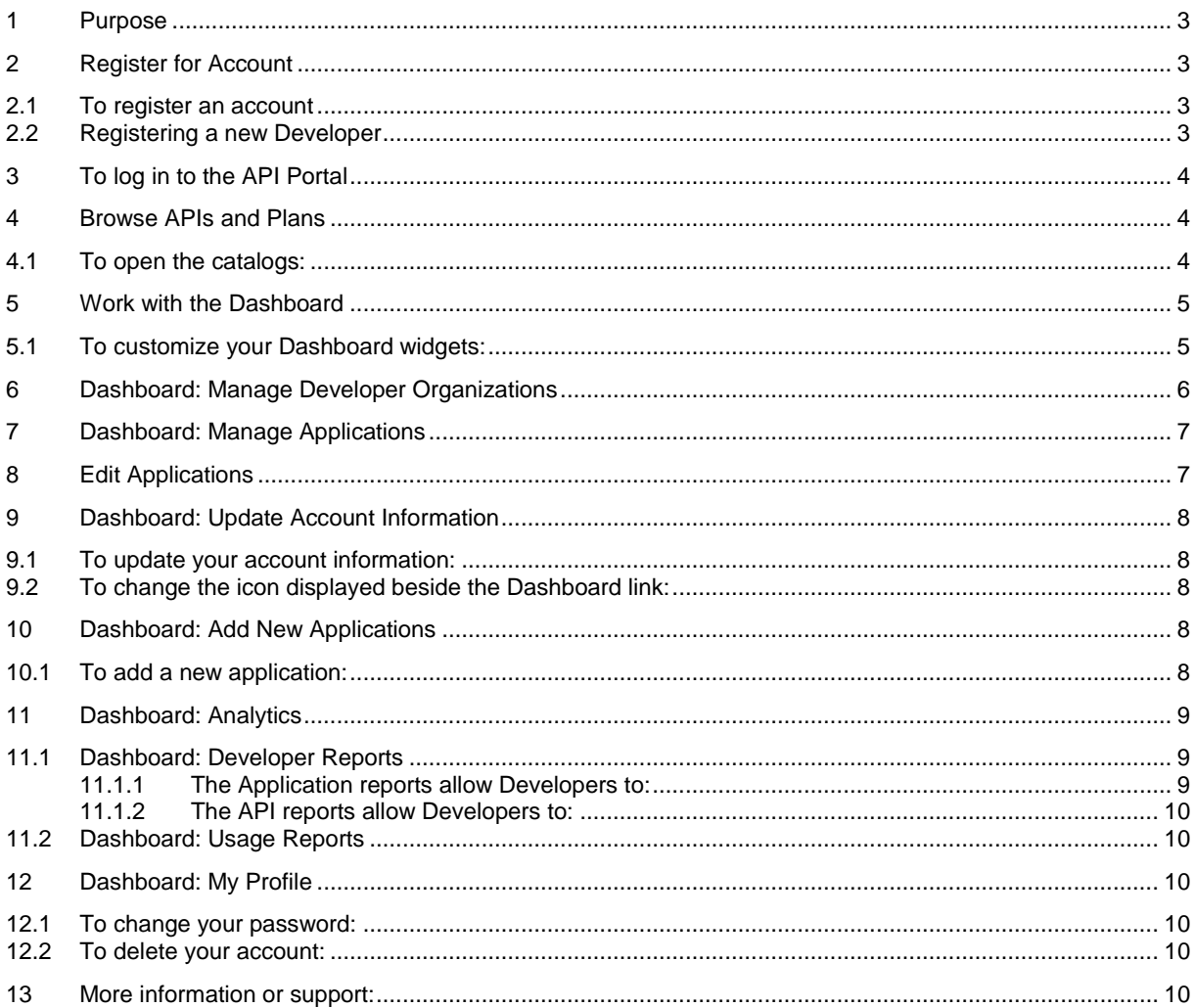

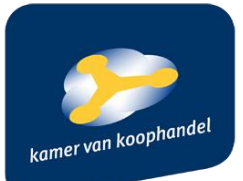

# <span id="page-2-0"></span>*1 Purpose*

This manual explains the working of Kamer van Koophandel (KvK) API portal *[www.developers.kvk.nl](http://www.developers.kvk.nl/)*.

KvK API developers Portal (based on CA API Developers portal 3.5) is used to publish APIs, manage developers, and perform analytics/reporting.

The KvK API developers Portal:

•Gives developers access to the API Portal and the KvK APIs •Gives developers the information they need to begin creating applications against the KvK APIs

# <span id="page-2-1"></span>*2 Register for Account*

The first thing Developers need to do is register for an account. They do this by signing up on the API Portal and completing a registration form. Business Managers can also help partners register for an API Portal account by going through the same process listed below and filling in the information for a partner.

**Note:** *The API Portal does not permit registration of duplicate organization names*. As a result, after the first Developer from an organization has registered an account with the portal, subsequent Developers from that same organization require an invitation to be registered.

# <span id="page-2-2"></span>**2.1To register an account**

1. On the API Portal home page, click **Signup** in the upper right corner. Complete the registration dialog box as follows.

**Tip:** Advance to the next tab either by clicking **Next Step** or by clicking the tab title.

# <span id="page-2-3"></span>**2.2Registering a new Developer**

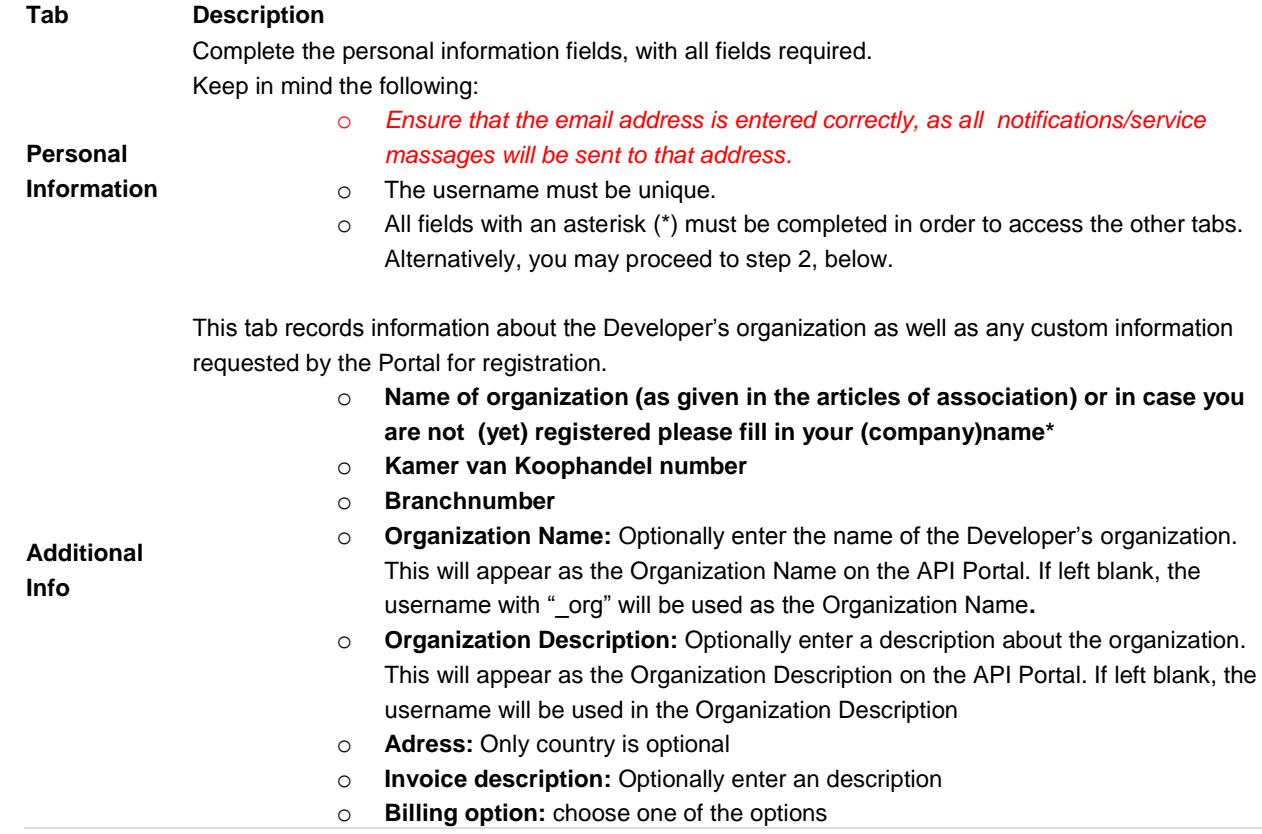

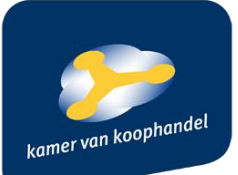

# o **Expected number of queries KvK API Search/KvK API Profile:** Optional

**2.** Click **Register Now**. The registration is subject to approval, the Developer will receive an email stating that the account is under review.

**Tip:** If the email does not appear in the Developer's in box, check your junk mail folder.

The Kamer van Koophandel is responsible for approving the Developer's account request. **The Kamer van Koophandel will contact you by email (***[apisupport@kvk.nl](mailto:apisupport@kvk.nl)***) and will request the following additional information:**

- 1) an agreement with a paraph and a signature
- 2) and your preferred method of payment (in case you opt to pay by signed debit we will also need a signed authorization)

The default option of payment is by monthly invoice for which we charge you  $\epsilon$  45, - per year for treatment costs.

After receiving this information the Kamer van Koophandel will approve your account. You can immediately start using the API's as the first application has already been created for you. Additional applications can be made by the Developer (see 8.1).

# <span id="page-3-0"></span>*3 To log in to the API Portal*

- 1. Open your web browser and enter the URL : *[www.developers.kvk.nl](http://www.developers.kvk.nl/)*
- 2. Click **Login** at the top of the browser window and then enter your **Username** and **Password**.
- 3. The Dashboard appears.

#### <span id="page-3-1"></span>*4 Browse APIs and Plans*

All users of the KvK Developer Portal, even anonymous users, can browse the API catalog and the Plan catalog. The API catalog displays basic information about the APIs published on the API Portal. The Plan catalog displays basic information about API plans and Account plans.

The catalogs are especially useful to Organization Administrators and Developers. They can browse the APIs and plans before they register. They can also use the API catalog to monitor changes to the status, version, and popularity of APIs.

### <span id="page-3-2"></span>**4.1To open the catalogs:**

 On the Dashboard, click **APIs & Plans**. The APIs & Plans screen opens. It has two tabs: one for the API catalog and the other for the Plan catalog.

# **Information in the API catalog**

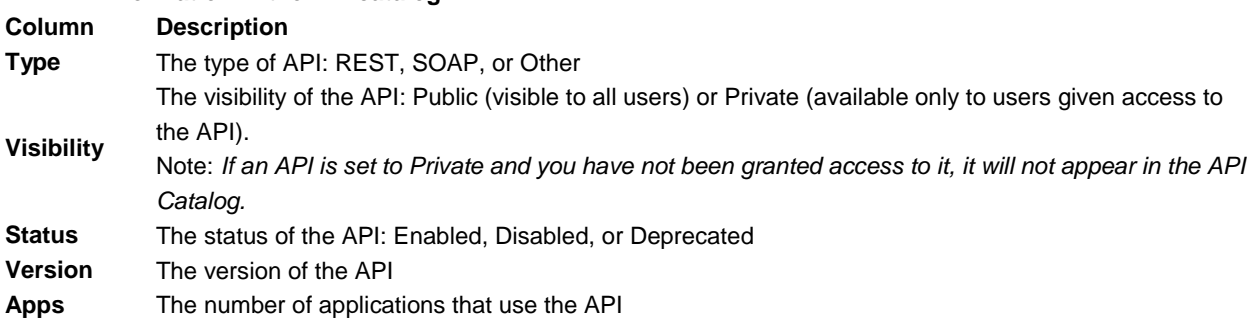

#### **Information in the Plan catalog about Account Plans**

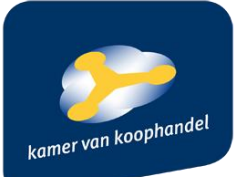

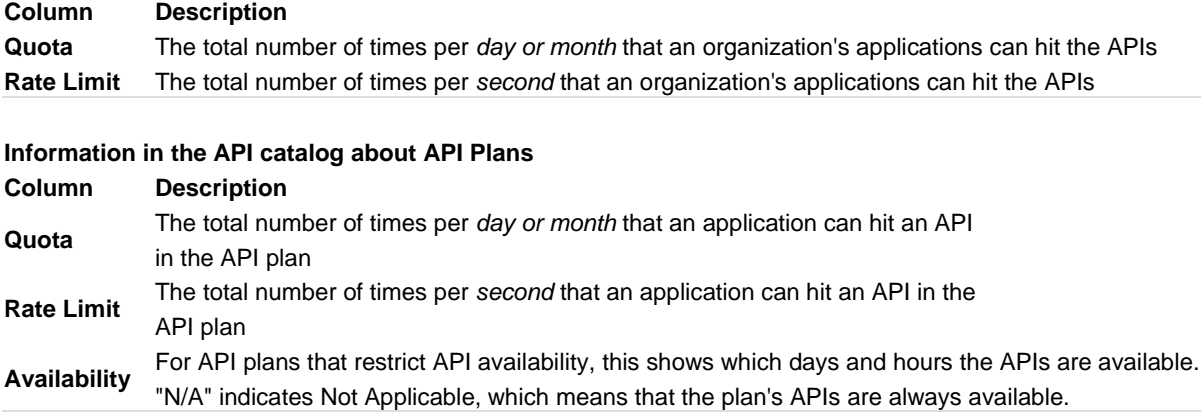

# <span id="page-4-0"></span>*5 Work with the Dashboard*

The Dashboard is the primary page for Developers. The navigation sidebar displays different links depending on the role of the logged in user. However, individual users can personalize the Dashboard.

After you log in, the Dashboard page appears by default. You can quickly return to the Dashboard at any time by clicking the Dashboard link below the Welcome message at the top of the browser.

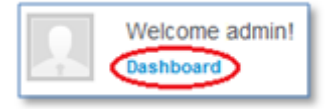

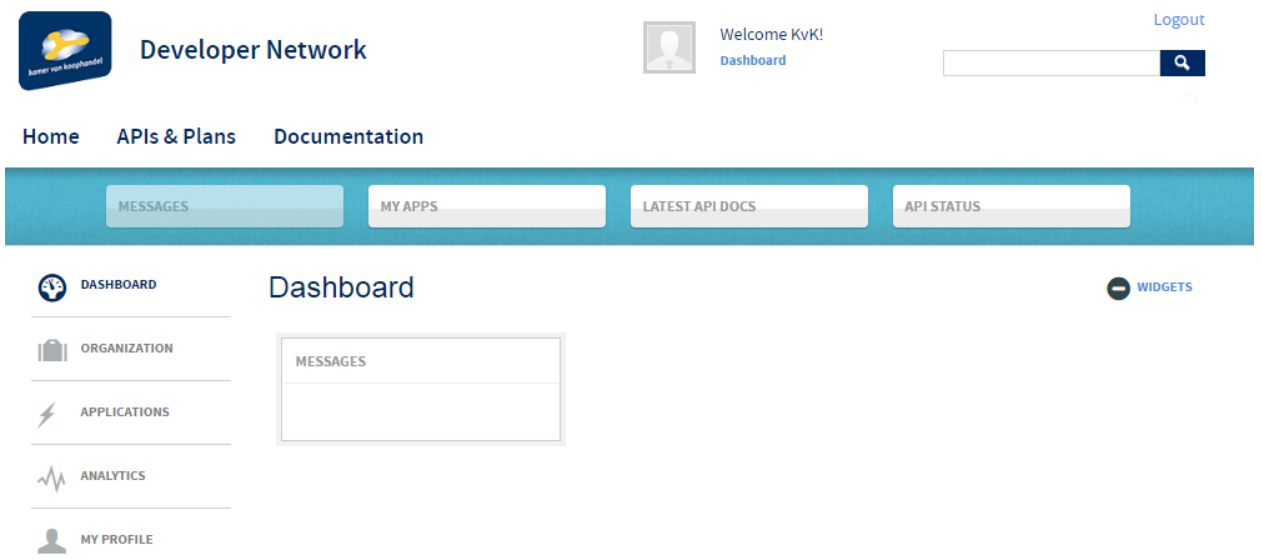

# <span id="page-4-1"></span>**5.1To customize your Dashboard widgets:**

1. From the Dashboard, click **+WIDGETS** to open the widget area.

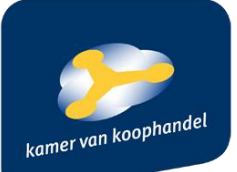

- o To add a widget, drag it into the Dashboard area.
- o To remove a widget, click **X** on the top left corner of the widget.
- o To configure a widget, point to the widget title and then click the gear icon on the right side of the title bar. Every widget has its own configuration settings. Click **Done** to save the configuration changes.
- 2. When you have finished customizing your Dashboard, click **-WIDGETS** to close the widget area.

# <span id="page-5-0"></span>*6 Dashboard: Manage Developer Organizations*

The first Developer account to sign up for an organization is automatically assigned the additional role of Organization Administrator or Organization Admin. This individual may work alone, in which case adding that Developer to the API Portal is sufficient.

However, if there are other Developers in the organization, the Developer with an Organization Administrator role must invite those other members to join the API Portal.

#### **To manage your developer organization:**

- 1. On the Dashboard, select **Organization**. A list of the personnel enrolled in your organization appears, with the role and current status visible.
- 2. Perform any of the following tasks.

# **Tasks for managing an organization**

**To... Do this...**

- 1. Click the **Edit Details** link on the right side of the page.
- 2. Modify the **Organization Name** or **Organization Description** as required.
- 3. Click **Save**.

**Edit details about**  *Note: It is not possible to change the initial registered information as provided by the signed*  **the organization** *agreement and payment method (Name of the organisation (as given in the articles of association), Kamer van Koophandel number and branchnumber). In case you want to change these details please contac[t apisupport@kvk.nl.](mailto:apisupport@kvk.nl)*

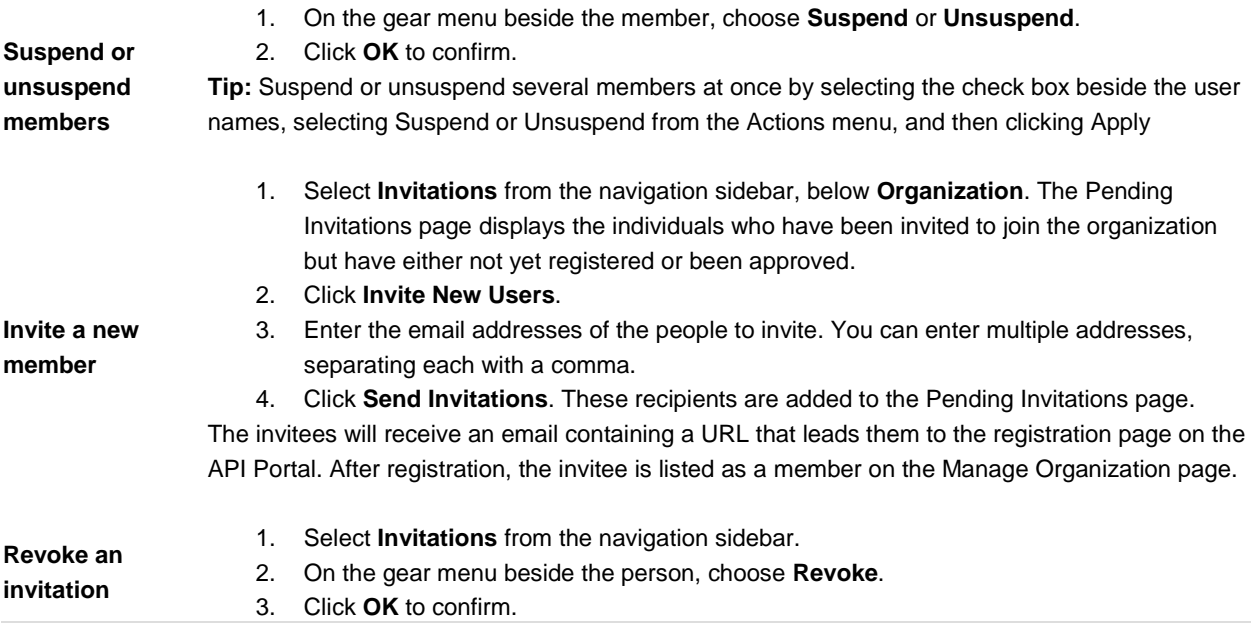

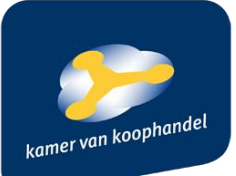

# <span id="page-6-0"></span>*7 Dashboard: Manage Applications*

Developers and Organization Administrators can add, edit, enable, disable, or delete their applications via the Manage Applications page. For information on adding new applications see 9.1 "Add New Applications". For details on editing an application, see 8 "Edit Applications".

IMPORTANT: Deleting an application makes all report history for that application irretrievable. If Account Plan Quotas are in effect, API hits made via an application prior to deletion will continue to count toward the Account Plan Quota, even though these hits will not be shown in the report. CA recommends disabling applications instead of deleting them to maintain report accuracy. For more information on Account Plan Quotas, see "Account Plan Quotas".

The Manage Applications page also allows you to view your organization's Account Plan quotas. Organization Administrators can request Account Plan changes. For more information, see "Request Account Plan Changes".

**Note**: To view more information about an application that is Pending Approval, choose View from the gear menu.

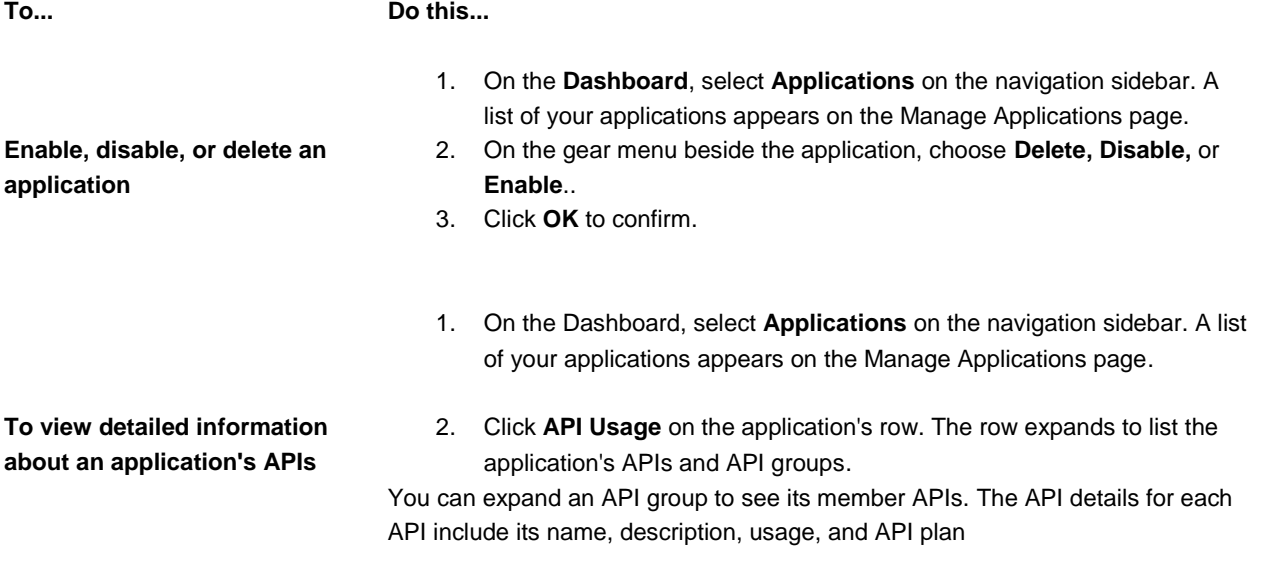

# <span id="page-6-1"></span>*8 Edit Applications*

Developers and Organization Administrators edit their applications via the Manage Applications page.

#### **To edit an application:**

- 1. On the Dashboard, select **Applications** on the navigation sidebar. The list of your applications appears on the Manage Applications page.
- 2. On the gear menu beside the application, choose **Edit**.
- 3. Perform a task from the following table:

#### **Tasks for editing applications**

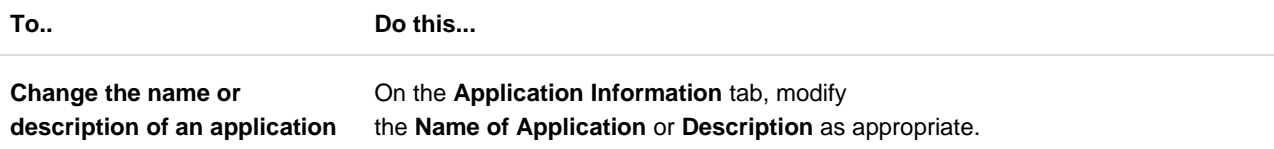

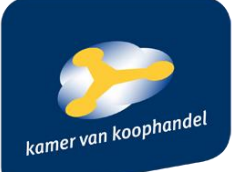

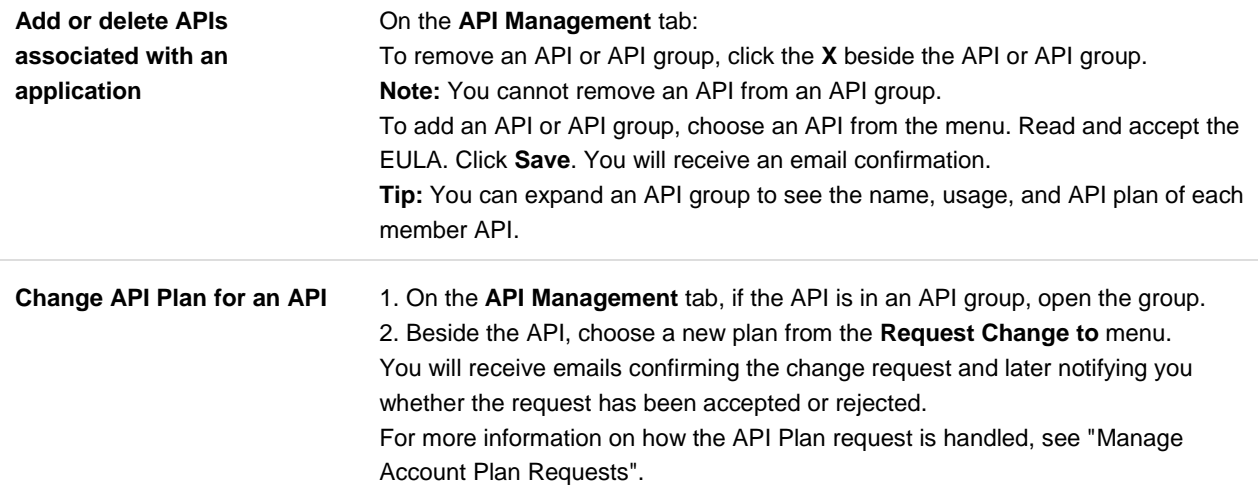

4. Click **Save** when done.

#### <span id="page-7-0"></span>*9 Dashboard: Update Account Information*

Your personal account information can be changed at any time—for example, to reset your login and password information*.*

#### <span id="page-7-1"></span>**9.1To update your account information:**

- 1. From the Dashboard, select **My Profile** from the navigation sidebar.
- 2. Update the fields as required. Note that if you want to change the password, you must also enter your current password.
- 3. Click **Save** when done.

#### <span id="page-7-2"></span>**9.2To change the icon displayed beside the Dashboard link:**

- 1. From within My Profile, click **Choose File**. A file upload dialog box opens.
- 2. Locate a jpeg/jpg file on your local system and click **Open**. The file is uploaded to the API Portal.
- 3. Click **Save**. **Note:** You will need to click on a link before the uploaded icon appears.

#### <span id="page-7-3"></span>*10 Dashboard: Add New Applications*

Developers can add applications of their own through the API Portal.

#### <span id="page-7-4"></span>**10.1To add a new application:**

- 1. On the Dashboard, select **Applications**. The list of your applications appears.
- 2. Click **Add Application**. This displays an application wizard with tabs.
- 3. Complete the application information on each tab. For more information, see the table below.
- 4. Click **Save** when done.

The system will send you an email confirming the API application request. The request will then be subject for approval by the KvK. The application appears on the Applications page, showing a status of Pending Approval. After the application has been approved or rejected, the Organization Administrator will receive an email notification of its status. An approved application will have a status of Active and will be assigned an API Key. If an application is rejected, it will be returned with a status of Rejected with details of the rejection sent via email. You can then edit the

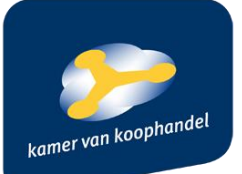

application. After you save your edits, the application will be added to the Business Manager's queue with a status of Revised. Rejected applications can only be revised once.

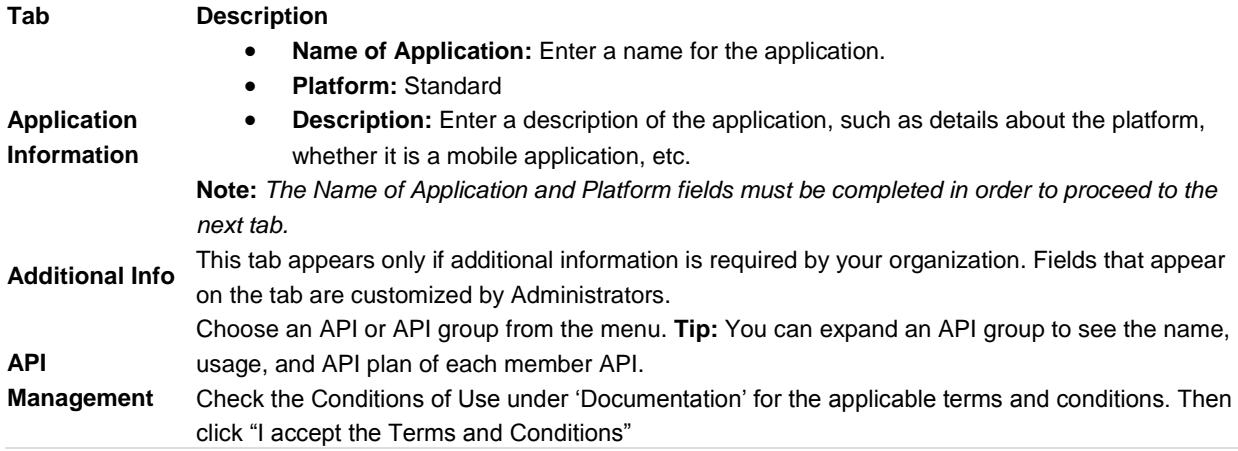

## <span id="page-8-0"></span>*11 Dashboard: Analytics*

Publishers can generate reports on APIs and organizations. They can also access ranked reports. Developers can generate reports on their applications**. Note**: *API usage is not updated real-time but is instead updated once an hour (15 minutes past the hour to be exact).*

To access reports: On the Dashboard, select Analytics and the report type.

#### <span id="page-8-1"></span>**11.1Dashboard: Developer Reports**

Developers have access to both application reports and API reports. In addition, each report offers two views located on two separate tabs: Usage and Latency.

#### <span id="page-8-2"></span>*11.1.1The Application reports allow Developers to:*

- **View usage for an application:** Select an application from Application menu. The graph shows total API queries/requests (a.k.a. "hits") for that application.
	- o **Top graph:** Shows all hits against all the APIs the application uses.
	- o **Middle graph:** Shows, of the total hits, how many successfully received a reply (i.e., resulted in a successful transaction).
	- o **Bottom graph:** Shows, of the total hits, how many did not receive a reply (i.e., resulted in an error).
- **View latency for an application:** Select an application from Application menu. The graph shows average latency for that application.
	- o **Top graph:** Shows the time it takes for an application request to enter the API Proxy, get passed to the back-end API(s), and then leave the API Proxy.
	- o **Bottom graph:** Shows the time it takes for a request to be processed by the API Proxy.

**IMPORTANT:** *Deleting an application makes all report history for that application irretrievable*. If Account

Plan Quotas are in effect, API hits made via an application prior to deletion will continue to count toward the Account Plan Quota, even though these hits will not be shown in the report. The

KvK recommends disabling applications instead of deleting them to maintain report

accuracy. For more information on Account Plan Quotas, see "*[Account Plan](https://docops.ca.com/ca-api-developer-portal/3-5/en/manage-the-api-portal/manage-accounts/account-plan-quotas) Quotas*".

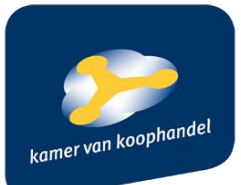

# <span id="page-9-0"></span>*11.1.2The API reports allow Developers to:*

- **View usage for an API:** Select an API from the API menu (note that the API menu be populated only with APIs to which the Developer has access). The graph shows hits against that API.
	- o **Top graph**: Shows total hits against the API from all the Developer's applications.
	- o **Middle graph:** Shows, of the total hits, how many successfully received a reply (i.e., resulted in a successful transaction).
	- o **Bottom graph:** Shows, of the total hits, how many did not receive a reply (resulted in an error).
- **View latency for an API:** Select an API from API menu. The graph shows average latency of the API for all the Developer's applications.
	- o **Top graph:** Shows the total, round trip time for an application request to enter the API Proxy, go to the back-end API(s), and then pass back through the API Proxy
	- o **Bottom graph:** Shows the time it takes for a request to be processed by the API Proxy

#### <span id="page-9-1"></span>**11.2Dashboard: Usage Reports**

The Usage Reports page is available to all user roles except Web Administrators. This page provides a high level view of Account Plan usage by organization.

#### **To view usage reports:**

- From the Dashboard, select **Analytics**, **Usage Reports** from the navigation sidebar. The Usage Reports page appears.
- In the **Choose Range** menu, select the date range, from **Last 24 hours**, **Last 7 days**, **Last 30 days**, and **Last 365 days (if relevant)**. Alternatively, you may select specific dates in the **From** and **To** fields.
- If you belong to more than one organization, choose the organization to report on from the **Organization** menu.
- Click **Generate Reports** to view the report.

#### <span id="page-9-2"></span>*12 Dashboard: My Profile*

<span id="page-9-3"></span>Users can change their own passwords via the Manage My Profile page.

# **12.1To change your password:**

- 1. On the Dashboard, select **My Profile**.
- 2. Enter your current password in the **Old Password** field.
- 3. Enter the new password in both the **Password** and **Re-Enter your password** fields.

**Note:** Click the information icon to view the password rules or criteria the new password adheres to.

4. Click **Save**.

#### <span id="page-9-4"></span>**12.2To delete your account:**

To delete your account you need to send an e-mail to *[apisupport@kvk.nl](mailto:apisupport@kvk.nl)*. Once your account is deleted you will no longer have access to your application and API usage history.

#### <span id="page-9-5"></span>*13 More information or support:*

*<https://www.ca.com/us/products/ca-api-developer-portal.html>*

Please refer all questions and/or feature requests to *[apisupport@kvk.nl](mailto:apisupport@kvk.nl)*.